## **ClubRunner**

[Help Articles](https://www.clubrunnersupport.com/kb) > [Club Help](https://www.clubrunnersupport.com/kb/club-help) > [Club - Administration Guide](https://www.clubrunnersupport.com/kb/club-administration-guide) > [Volunteers & Signups](https://www.clubrunnersupport.com/kb/volunteers-signups) > [How do I](https://www.clubrunnersupport.com/kb/articles/how-do-i-manage-my-volunteers) [manage my volunteers?](https://www.clubrunnersupport.com/kb/articles/how-do-i-manage-my-volunteers)

## How do I manage my volunteers?

Michael C. - 2021-02-24 - [Volunteers & Signups](https://www.clubrunnersupport.com/kb/volunteers-signups)

The **Manage Volunteer** screen is where you would go to add/remove volunteers per tasks. Please follow the steps below to learn how.

1. Click **Member Login** at the top right of your club's webpage.

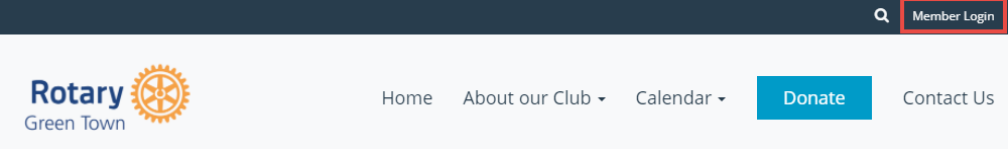

2. Enter your login details, and then click **Member Area** at the top right of the page that appears.

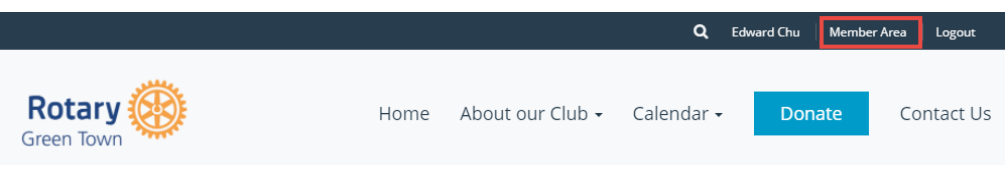

3. You will see a number of tabs along the top. Click on **Volunteers**.

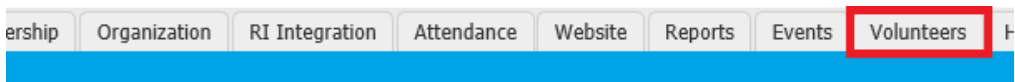

4. Now, click on **View Signup Lists**.

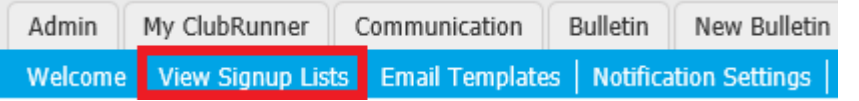

5. Select the signup list you would like to change.

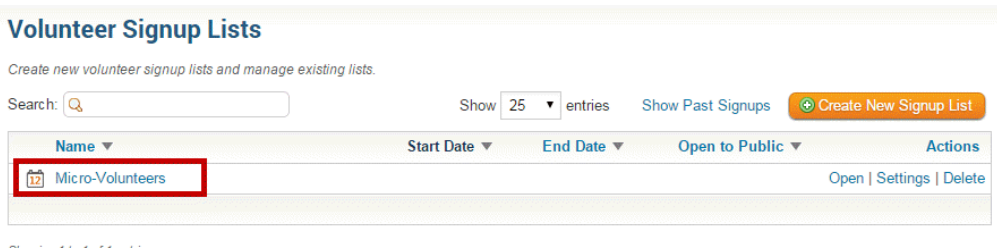

**Below are the steps to assign a Volunteer to a task:**

1. Click on the **Manage Volunteers** button found in the top middle of the screen.

Drag and drop tasks to change their sequence and groupings

Manage Signups | © Add Group | **(© Add Multiple Tasks** | © Add Task

2. Find the task that you want to add a volunteer for and click on the sign up button

Signups for Micro-Volunteers

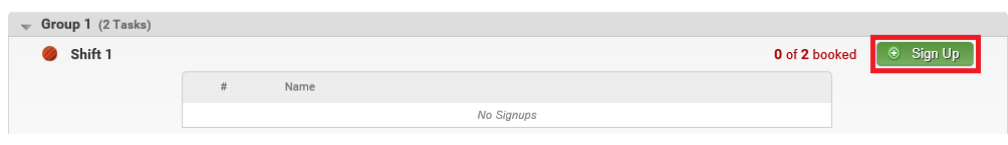

3. The Book Volunteer window should now open. Populate the fields with the volunteer's information.

**Note:** First Name, Last Name, & E-mail are all required fields.

Shift 1 (Oct 22, 2014 9:00 AM = 9:00 AM)

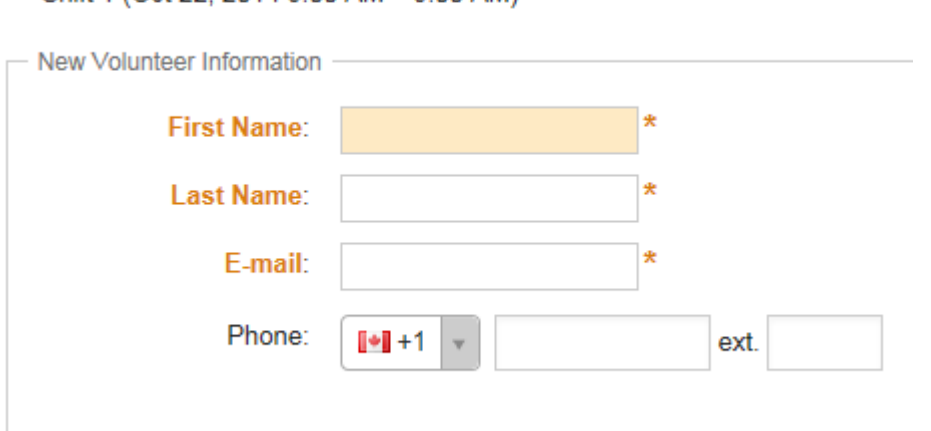

- **First Name:** Enter the First Name of the Volunteer. An existing list of contacts will appear, if the volunteer is in the list then select them otherwise continue to add the volunteer.
- **Last Name:** Enter the Last Name of the Volunteer. An existing list of contacts will appear, if the volunteer is in the list then select them otherwise continue to add the volunteer.
- **E-mail:** Enter the Volunteers email address
- **Phone:** Enter the Volunteers phone number for contact purposes.
- **Ext.:** Include the extension if they have one.
- 4. Once all of the fields are populated you have three choices:

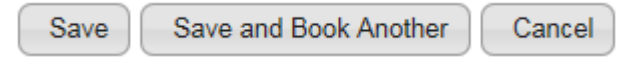

- **Save:** Will only save the one volunteer and takes you back to the Signup Page.
- **Save and Book Another:** Will save the volunteer information and keep you on the same screen for you to add another volunteer.
- **Cancel:** Will disregard the changes and not save anything.

Once the volunteer has been booked, a confirmation email will be sent to the volunteer.

## **Below are the steps to unbook a Volunteer from a task:**

**Note:** Only access level 50-Club Executive or higher has access to unbook a volunteer.

1. Next click on the **Manage Volunteers** button found in the top middle of the screen.

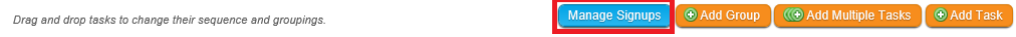

2. Find the task that you want to unbook the volunteer for:

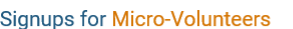

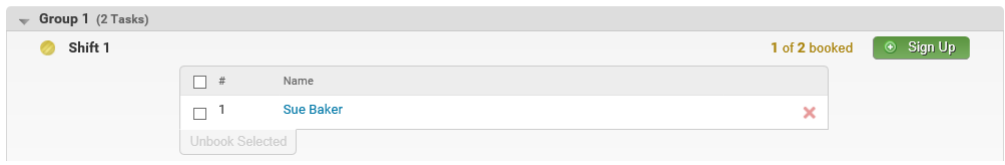

3. Now find the volunteer in that list and click on the **interest in the interval** icon. You should get a message box confirming that you want to unbook the Volunteer:

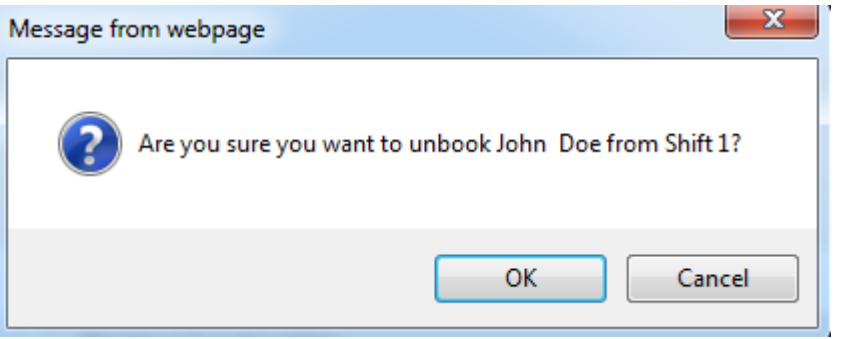

4. Click **OK** to unbook the volunteer or click **Cancel** to disregard the changes.